## **Minnesota** Department of Education

## **How to Request Access to an Application**

If you already have an MDE user account, follow these instructions to request access to an application:

- 1. Go to the Minnesota Department of Education (MDE) home page: [http://education.state.mn.us](http://education.state.mn.us/)
- 2. From the **School Support** menu, select **Data Submissions**.

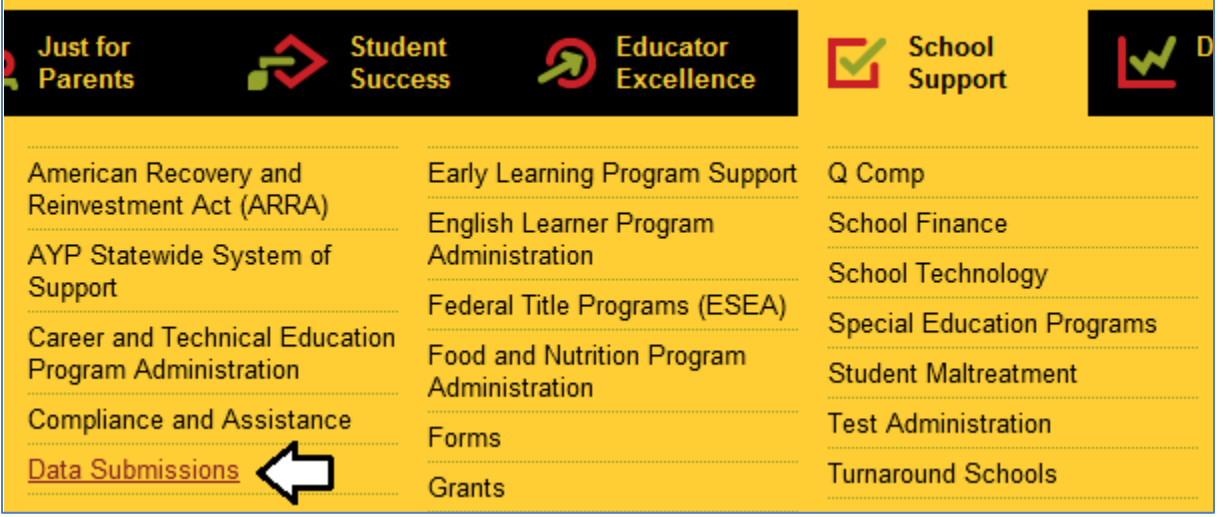

3. On the **Data Submissions** page, select the application you want to access from the list on the left-hand side of the page. This will launch the website information page for the selected application.

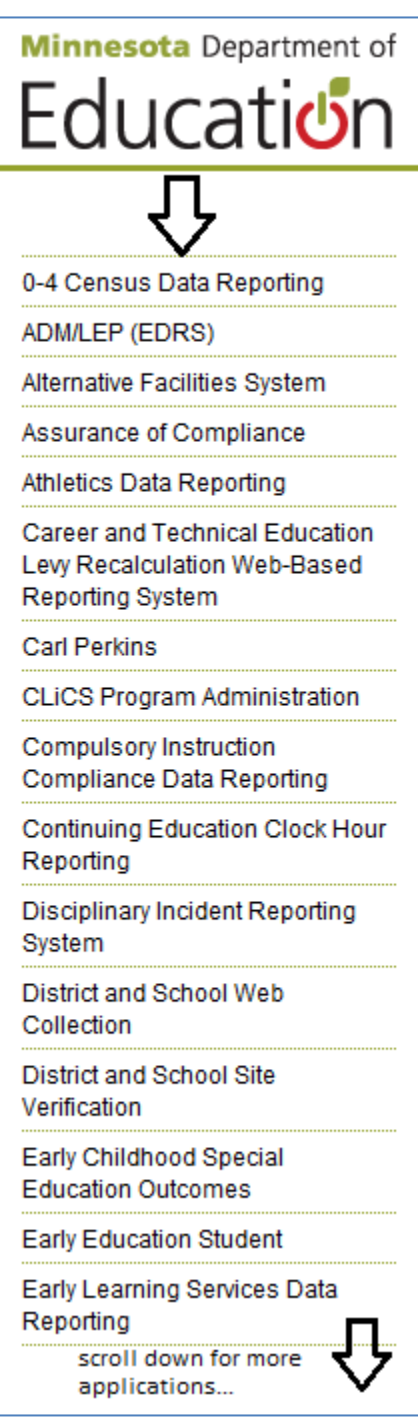

NOTE: The **Data Submissions** page has a long list of applications ordered alphabetically by name. Scroll down the page to find the desired application.

4. On the website information page for this application, select the entry link to enter this application.

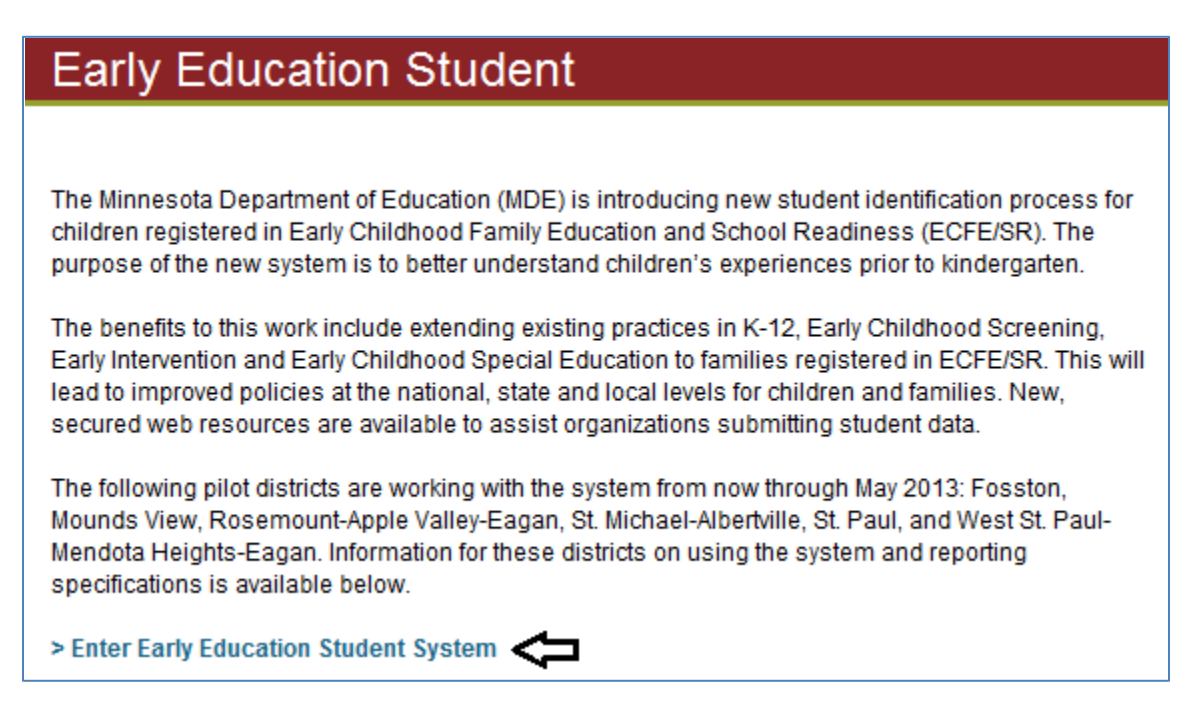

NOTE: Not all applications on the **Data Submissions** page use the **MDE User Account** system. If the entry link shows a different login page than shown below, view the website information page for that application for instructions on how to request access.

5. Login to your MDE user account.

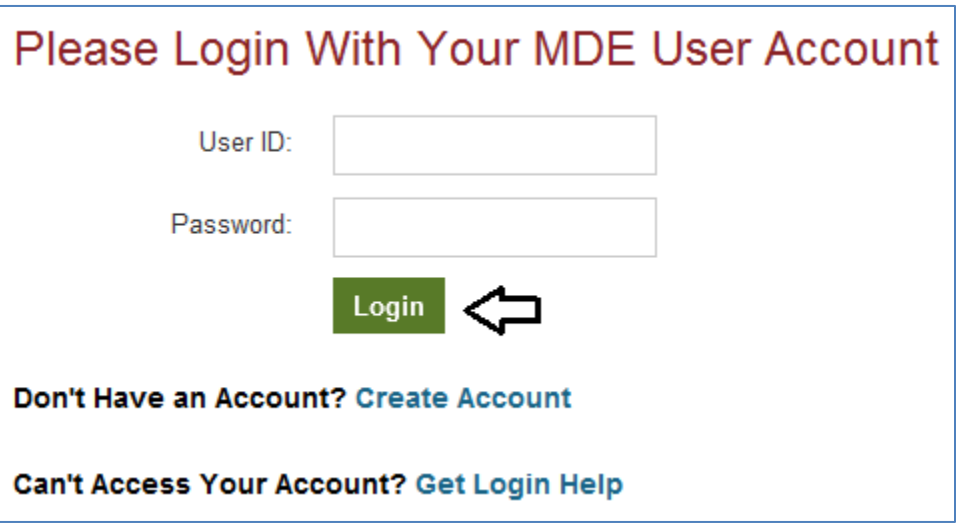

6. If this is your first time launching this application with your MDE user account, then the **Authorization Required** page will display explaining that you must first request access to the application.

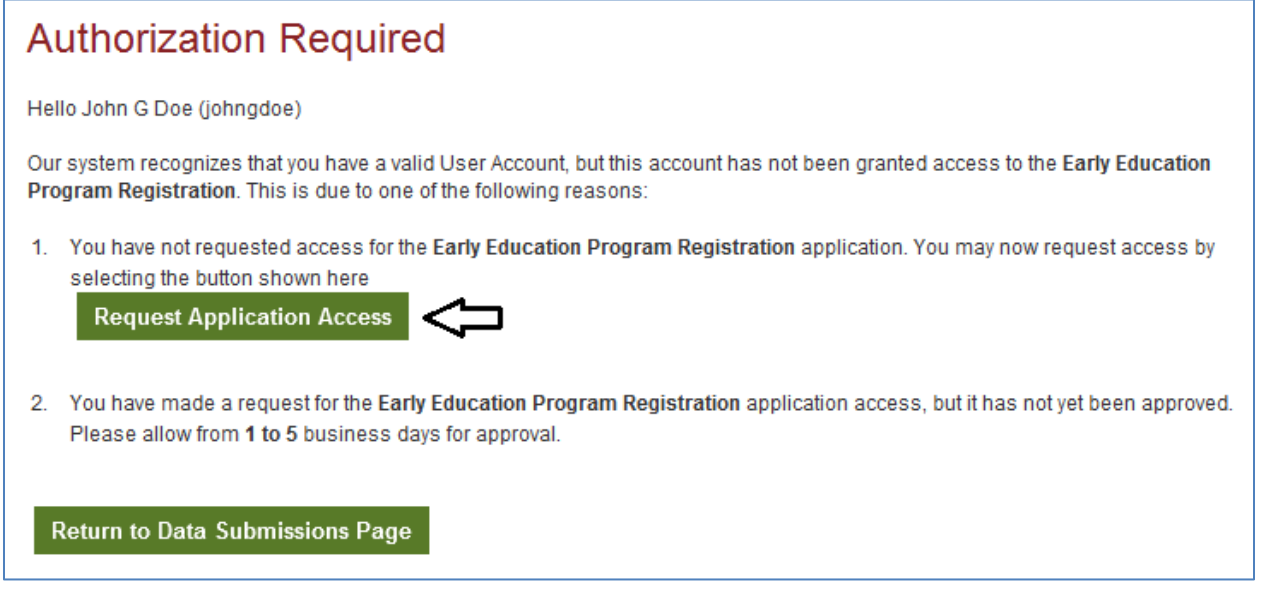

## NOTES:

- a. If you already requested access to this application with your MDE user account and you still see the **Authorization Required** page when you login, then your initial access request has not yet been approved. Please allow from one to five business days for approval.
- b. If you are requesting access to an application which uses the old **MDE User Account** request access system, then this process will look somewhat different (although the functionality is mostly the same). At the bottom of this document, **Appendix A: Old Request Access Pages** describes the old **MDE User Account** request access system.

7. The **Choose Role** page displays a list of available user role names and descriptions for this application. Choose the user role that you are requesting.

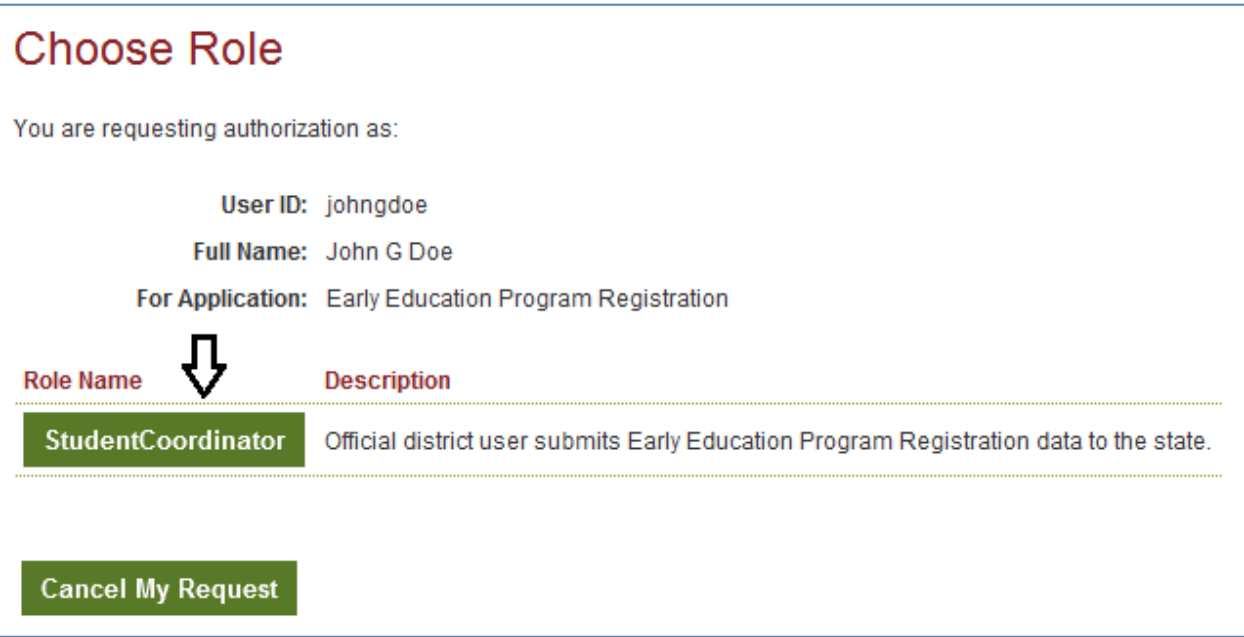

NOTE: Some applications have only one user role option; some applications have several user role options. Your superintendent/director who submitted authorization documentation to MDE on your behalf should provide you with the role name to select. 8. The **Choose District** page displays the list of school districts (as well as charter schools and other organizations if applicable) from which you must choose the organization which you are representing. If you represent a single organization, select the name of that organization.

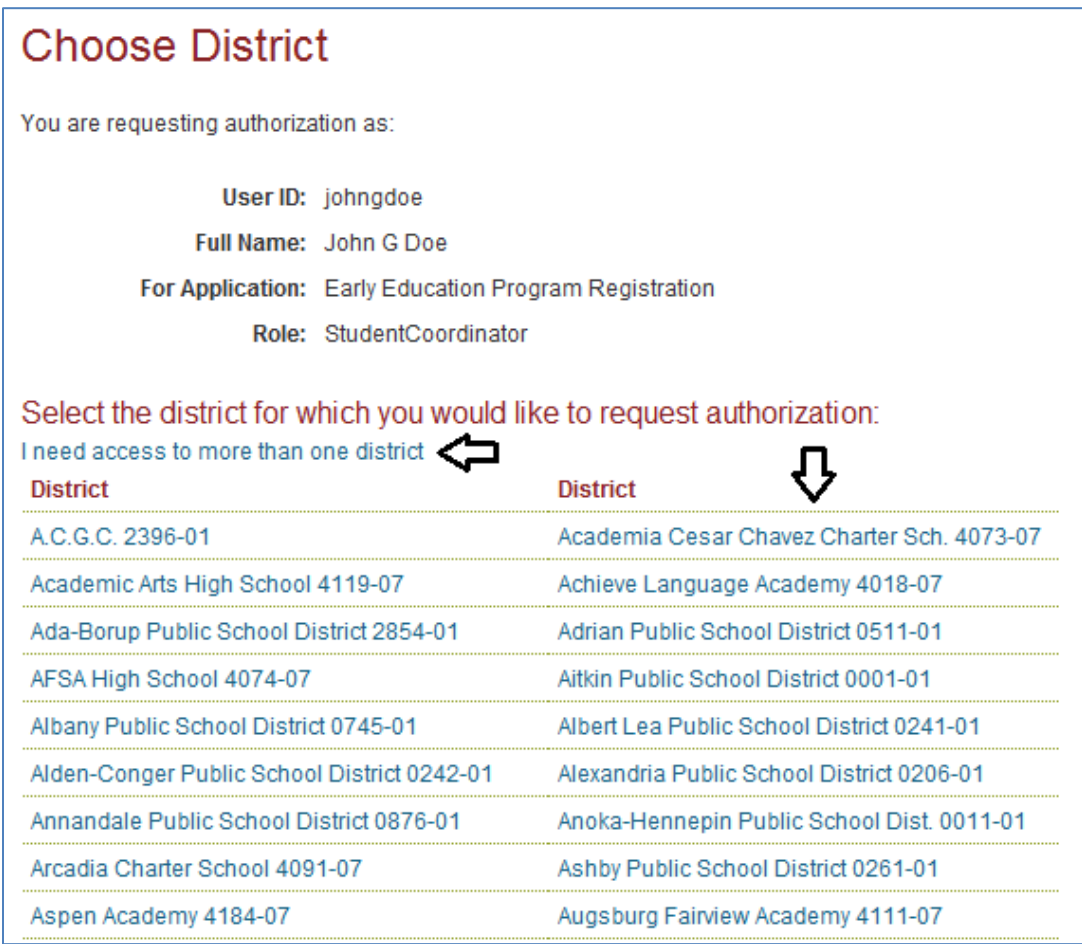

If you represent multiple organizations, select **I need access to more than one district**. The page will reload with checkboxes next to each organization name. Choose each organization name you represent and select **Submit My Districts**.

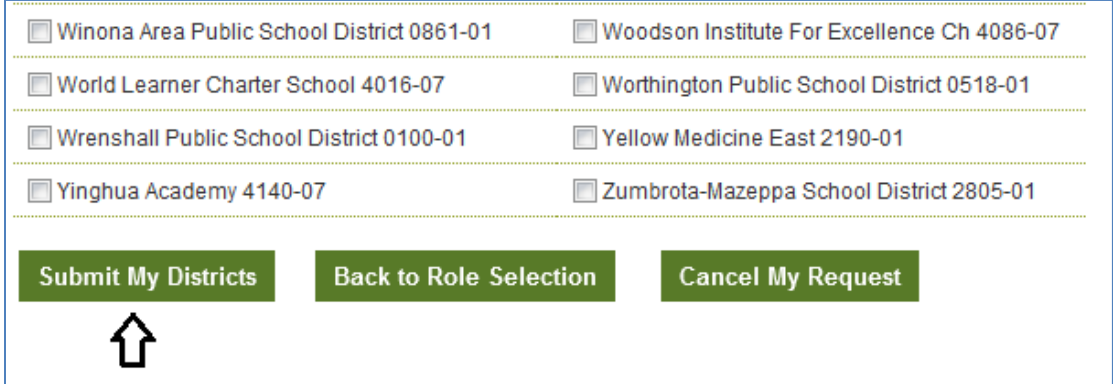

9. Review your selections on the **Confirm Authorization Request** page. If you find any errors, select the appropriate button to go back. Otherwise, select **Submit My Authorization Request** to complete your access request.

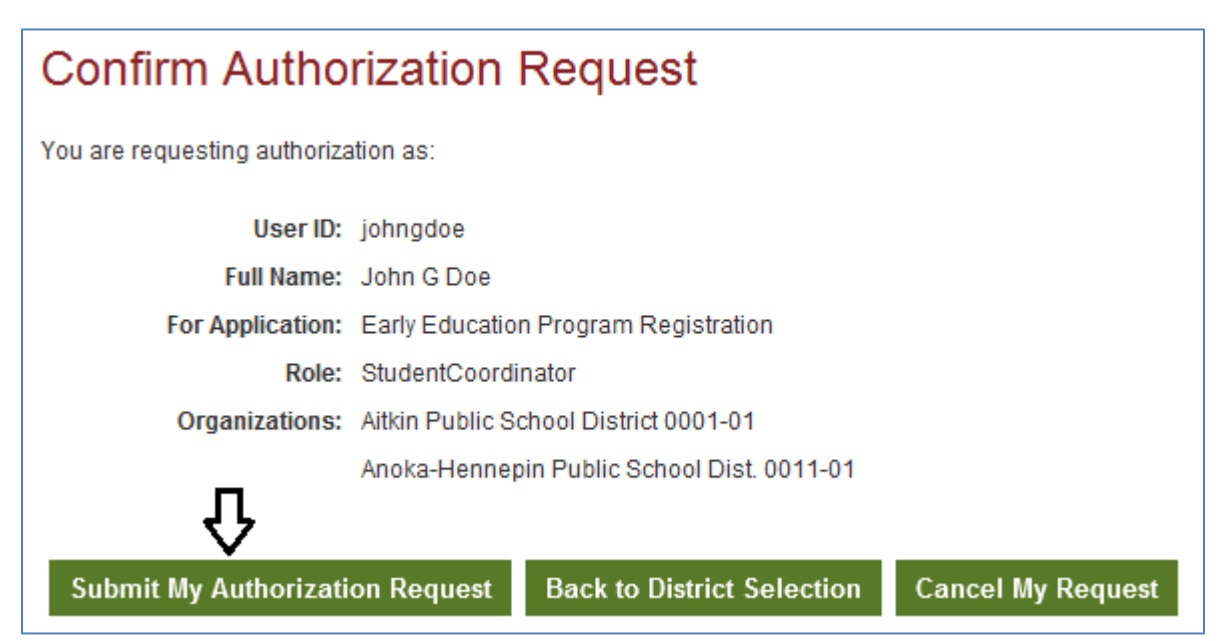

10. The **Authorization Request Submitted** page confirms that your access request was submitted successfully. Please allow one to five days for approval. From here, you may return to the **Data Submissions** page or view your **MDE User Account** page.

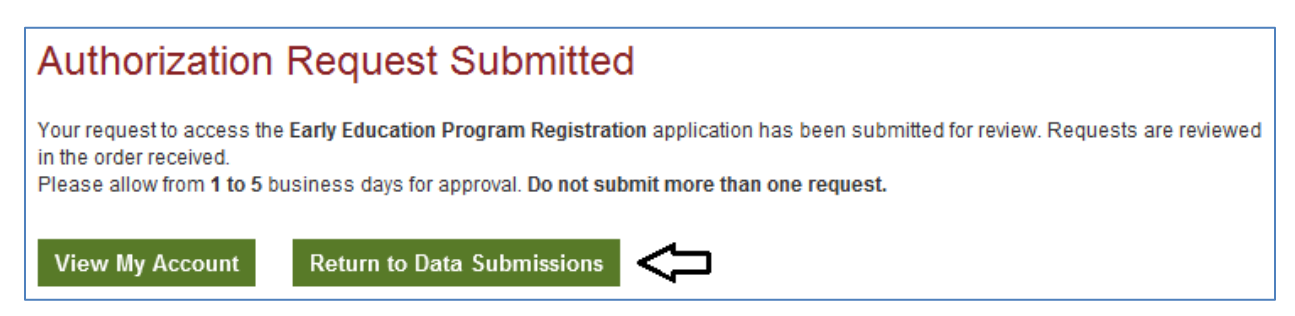

## **Appendix A: Old Request Access Pages**

Applications which use the old version of the **MDE User Account** system will show the old request access pages. The old version of the **MDE User Account** uses the same data as the new version, so an approved access request which was created using the old request access pages will appear in the new **MDE User Account** page. The **MDE User Account** system will continue to support the old request access pages until all **MDE User Account**-enabled applications have been updated to use the new **MDE User Account** request access system.

1. If this is your first time launching this application with your MDE user account, then the **Authorization Required** page will display explaining that you must first request access to the application.

**Additional Authorization Required** 

Hello johngdoe,

Our system recognizes that you have a valid MDE-Account, but this account has not been granted access to the 'TestWES' web pages. This is due to one of the following reasons:

(1) You have not requested access for the 'TestWES' application. You may now request access by clicking the button shown here >> Request Application Access

(2) You have made a request for the 'TestWES' application access, but it has not yet been approved. Requests are usually processed within 24 hours.

NOTE: If you already requested access to this application with your MDE user account and you still see the **Authorization Required** page when you login, then your initial access request has not yet been approved. Please allow from one to five business days for approval.

2. The **Choose Role** section of the **Request Authorization** page displays a list of available user role names for this application. Choose the user role that you are requesting.

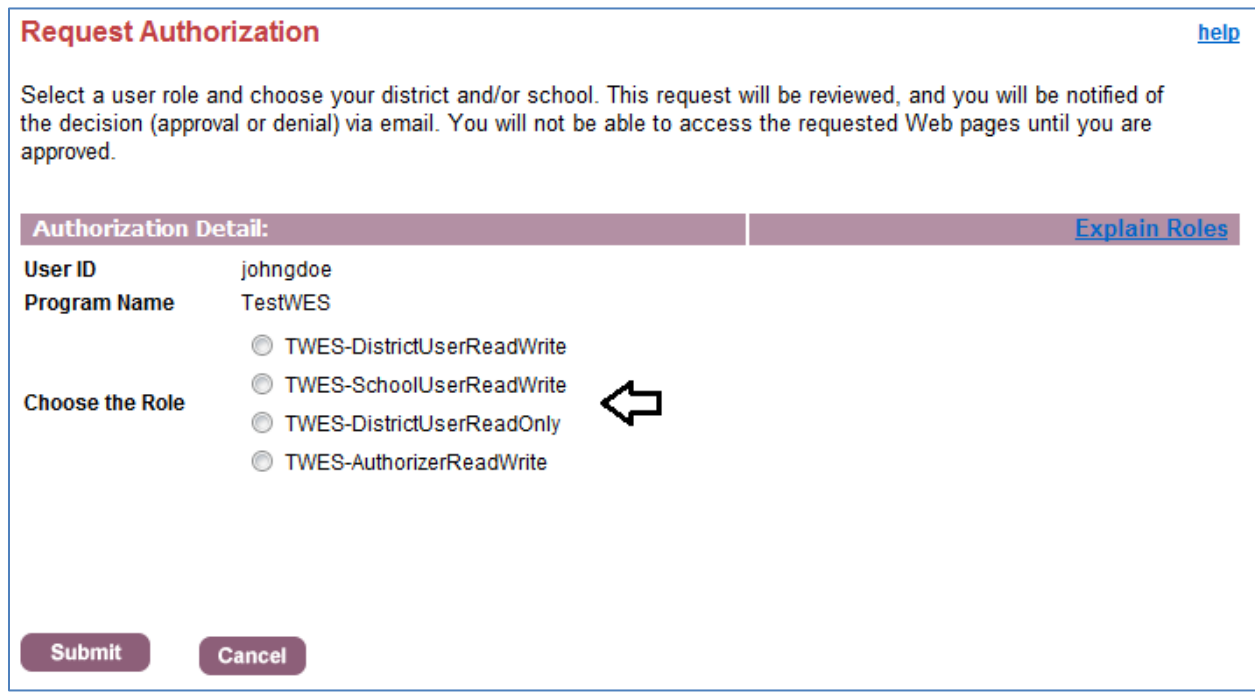

NOTE: Some applications have only one user role option; some applications have several user role options. Your superintendent/director who submitted authorization documentation to MDE on your behalf should provide you with the role name to select. 3. Once you have selected a role name, the **Choose District** section of the **Request Authorization** page displays the list of school districts (as well as charter schools and other organizations if applicable) from which you must choose the organization which you are representing. Select each organization for which you are requesting access for this application and use the right-arrow button to move that organization into the selection list. Once you have completed your selection list, select the **Submit** button to continue.

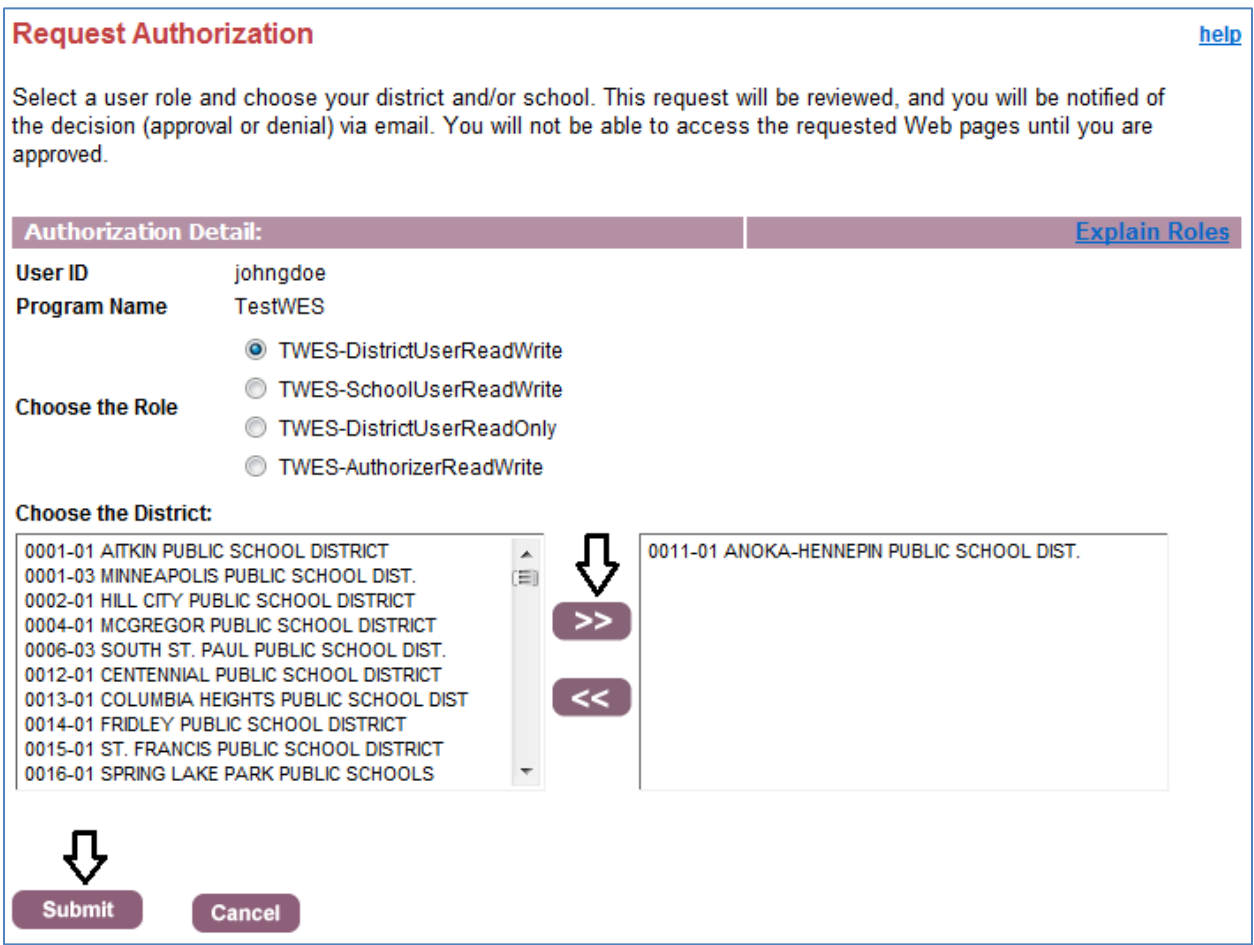

NOTE: If you select a role which allows multiple-level organization selection (e.g. both district and school selection), then the organization selection section will include a list for each organization.

4. The **Authorization Request Submitted** page confirms that your access request was submitted successfully. Please allow one to five days for approval. From here, you may return to the **Data Submissions** page or view your **MDE User Account** page.

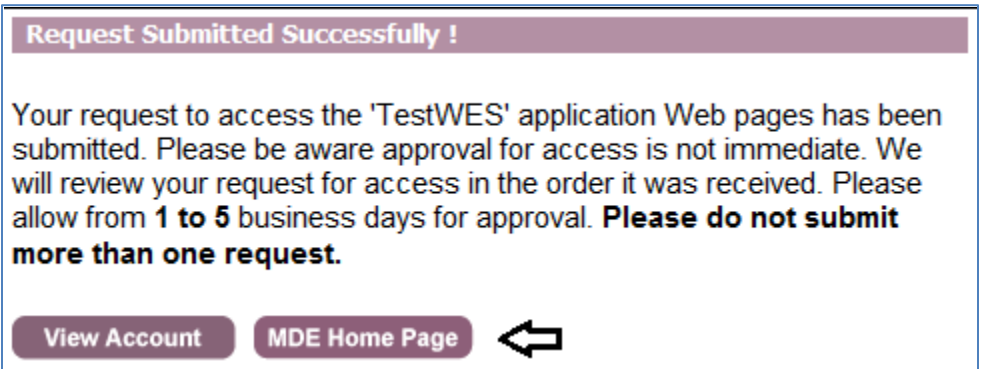